## GPS Data Collection Fulcrum Guide

## 1. Create/Access Data Entry App

- Go to the Fulcrum website (<u>www.FulcrumApp.com</u>) to either set-up a pre-made app for use or to create a new custom app for you data collection
- Additionally you can access previously collected data by opening an app and clicking **View Data** to see the points on a map this can be helpful for determining where to survey next or what data to update

## 2. Collect Data

- Open the Fulcrum App on your mobile device (phone or tablet),
- If this is your first time using Fulcrum, choose "Smith College Spatial Analysis Lab"
- locate the app in your list (you may need to **synchronize** to refresh the list) you need a wifi connection to do this -- click the app to open in the map

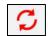

- You can collect data without a wifi connection, but need to set up the app in wifi before going out in the field see Fulcrum's online instructions for more details
- You should see any previously collected data in this app
- This

will locate your current position - clicked twice it will identify your heading

• The plus sign

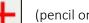

(pencil on tablets) will create a new feature

- If collecting data simultaneously with another person, click the **synchronize** button to view the data points they have collected
- When finished collecting data, click the **synchronize** button to sync your points with the online app (you will need to be in wifi range) so they can be accessed in the Fulcrum website

## 3. Access Data and Map in Computer Browser

- Return to the website (<u>www.FulcrumApp.com</u>) and open the app you used to collect data and select **View Data** to view the results on the map
- Click the points to view their individual attributes, here you can also edit the data

Q:\Classes\Workshops\All Workshops\Exercises and guides\GPS Data Collection Fulcrum Guide.docx Updated: May 23, 2017

m

Е

≡≡

Use these buttons to switch between viewing only the map, only the • table, and half map/half table

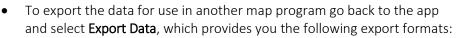

- CSV (.csv)
- Excel XLSX (.xlsx)
- ESRI File Geodatabase (.gdb)
- ESRI Shapefile (.shp) SpatiaLite (.sqlite)
- .
- SQLite (.sqlite)
- PostGIS (.sql) ٠ KML (.kml)
- GeoJSON (.geojson) ٠
  - For use in ArcMap use an Esri File Geodatabase (.gdb) or Esri Shapefile (.shp) •
  - For use in Google Earth use an KML (.kml) file •
- 4. Add Data File to Map
- For ArcMap: open ArcMap • Catalog and add to map

and click add data

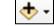

to navigate to the data file in

For Google Earth: open Google Earth File and locate the KML file

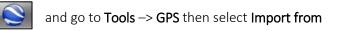

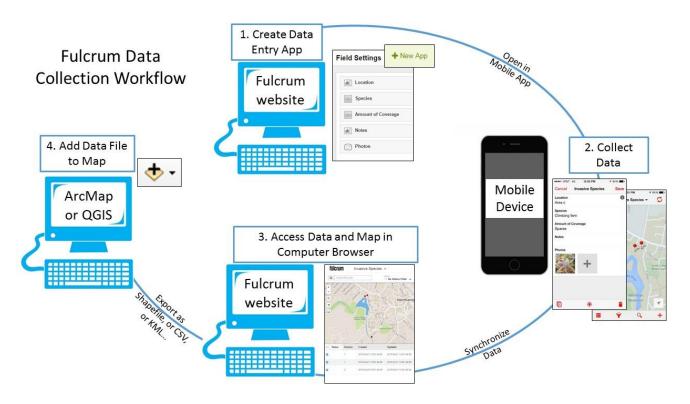

For additional support visit Fulcrum's help page (<u>http://fulcrumapp.com/help/</u>) here you can find FAQ as well as contact them directly with questions - they are very responsive!